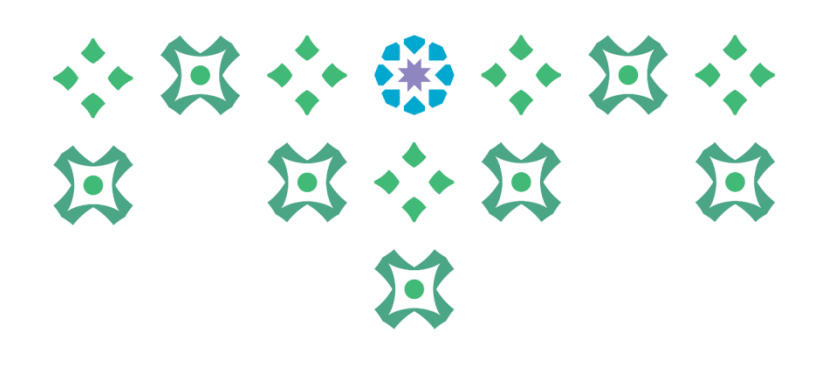

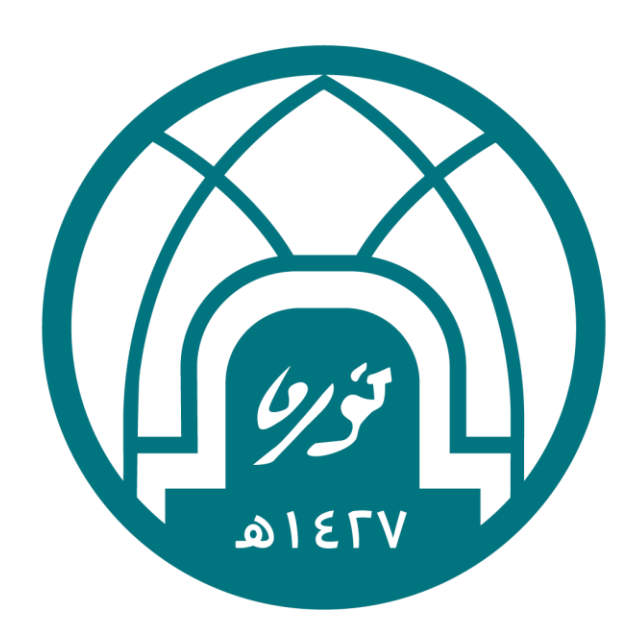

## جامعة الأميرة نورة بنت عبدالرحمن Princess Nourah bint Abdulrahman University

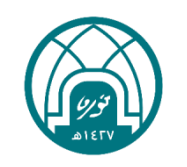

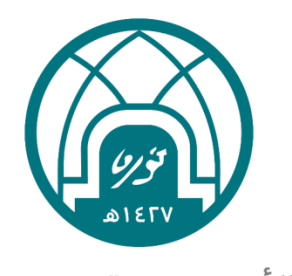

جامعة الأميرة نورة بنت عبدالرحمن Princess Nourah bint Abdulrahman University

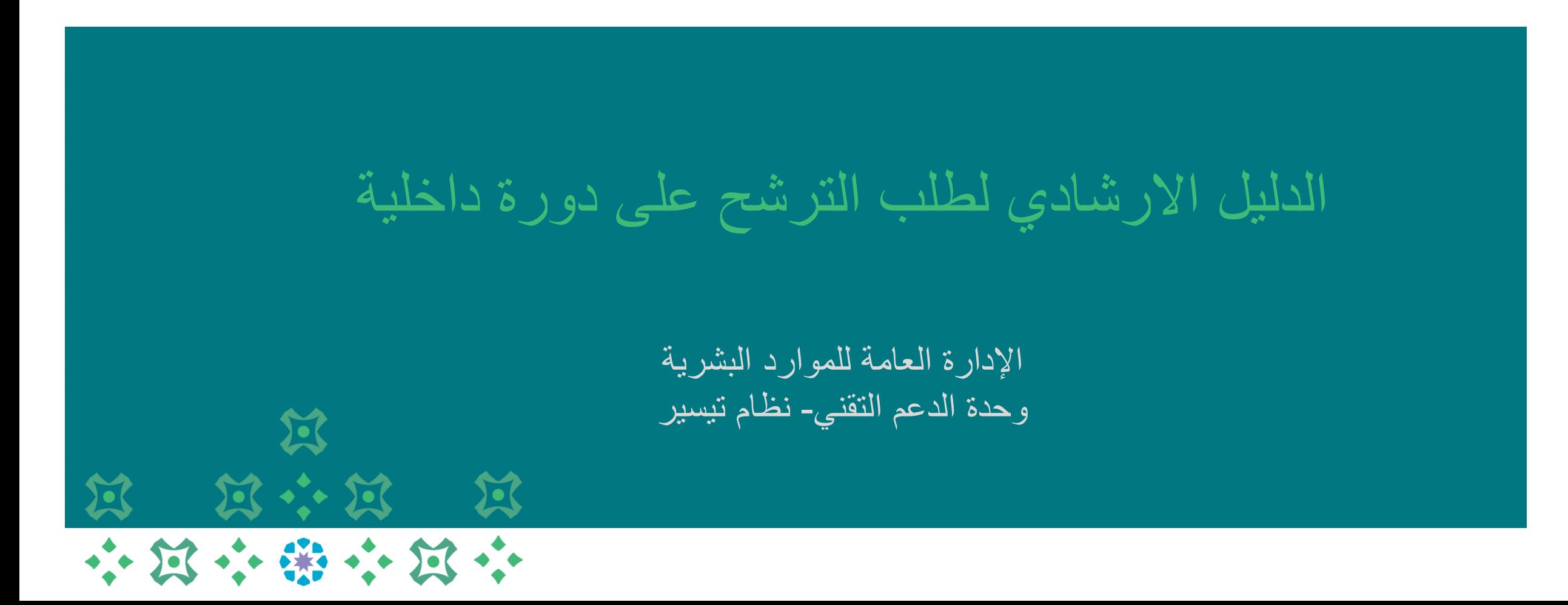

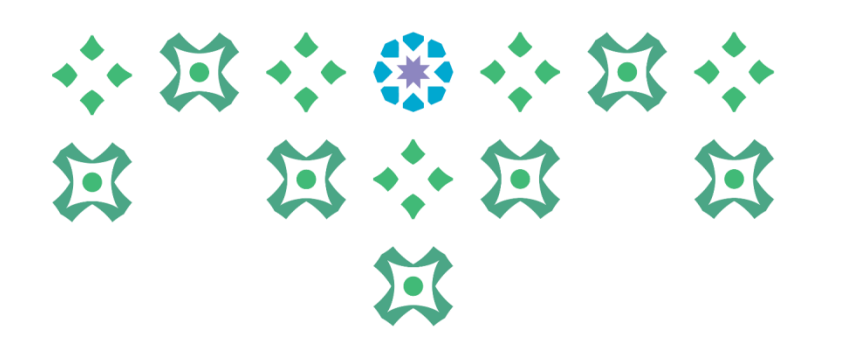

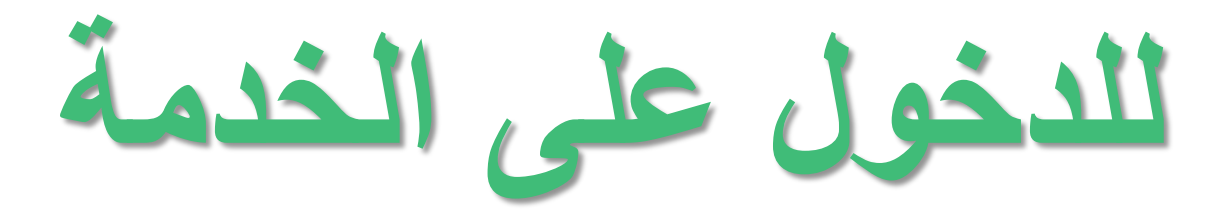

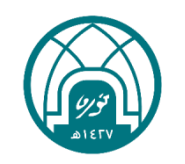

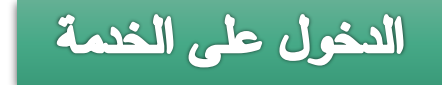

-1 اختيار صالحية الخدمة الذاتية للموظفين. -2 اختيار طلب ترشيح دورة داخلية

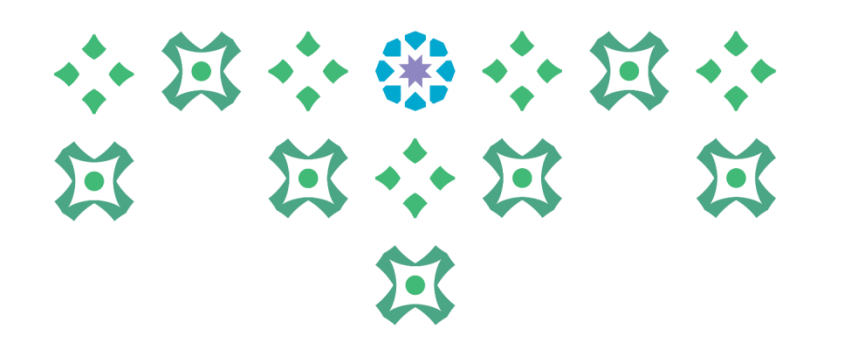

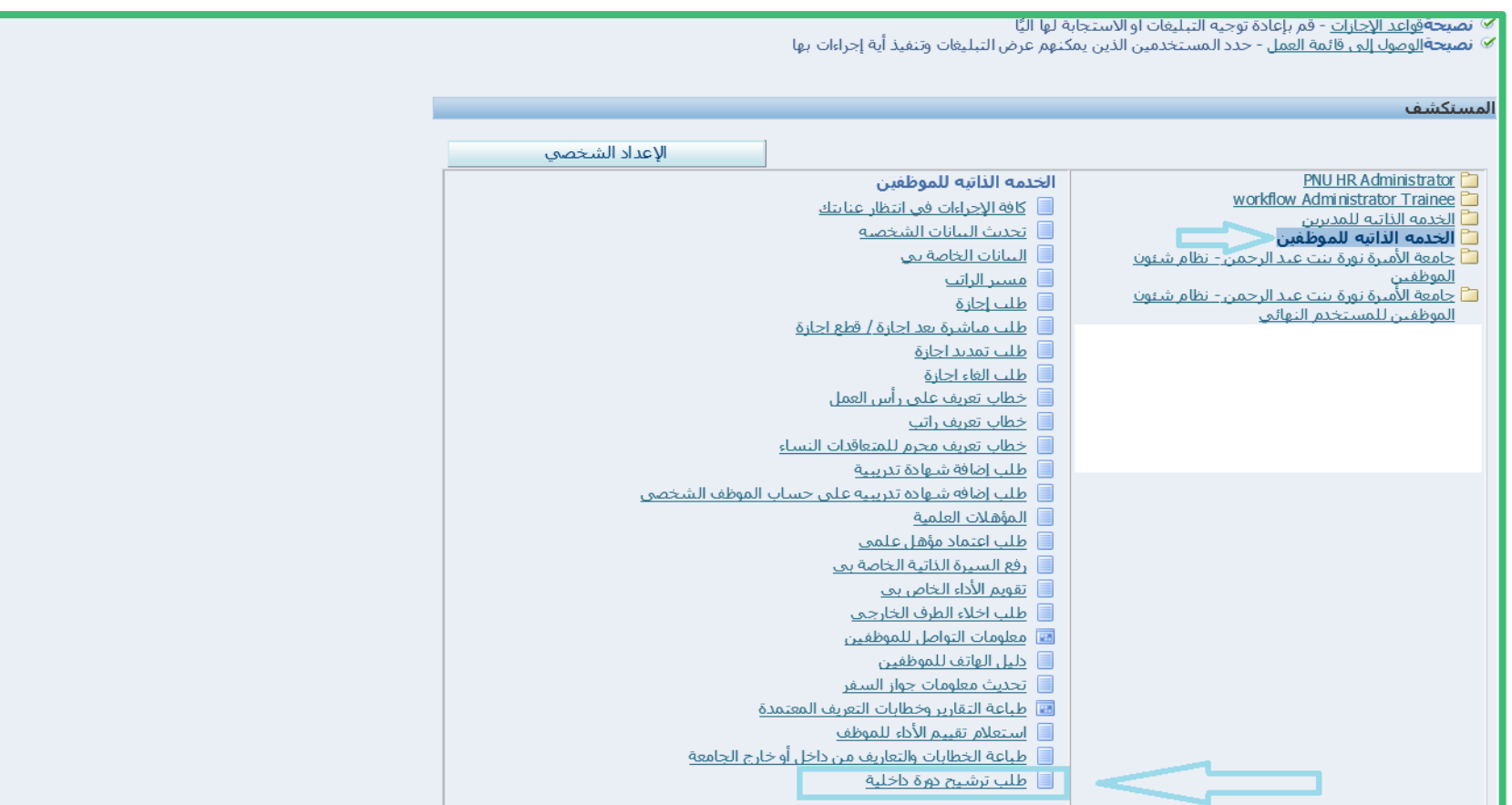

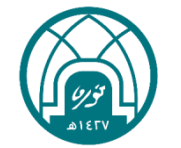

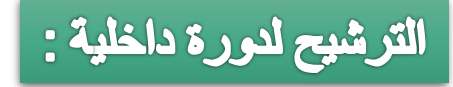

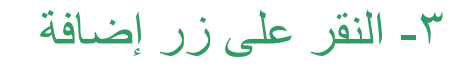

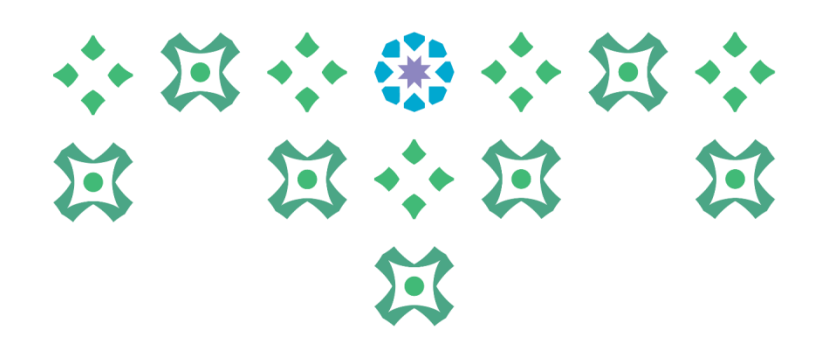

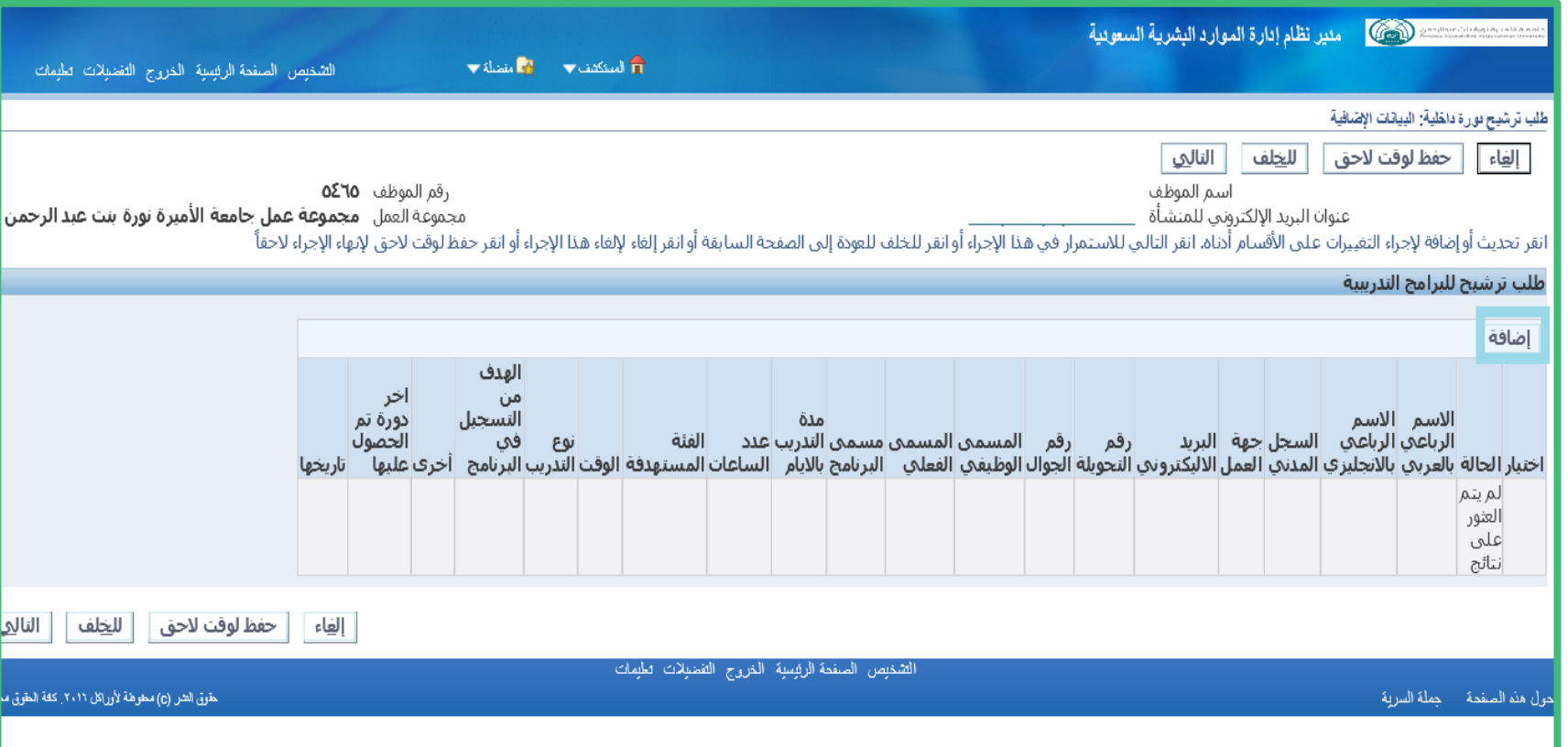

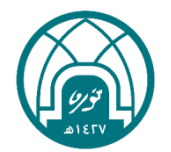

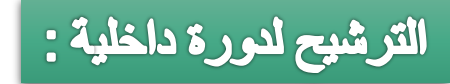

- ٤- ستظهر البيانات الأساسية للموظف وفقاً للنظام ..
	- -5 يتم ادخال المسمى الفعلي للموظف ..

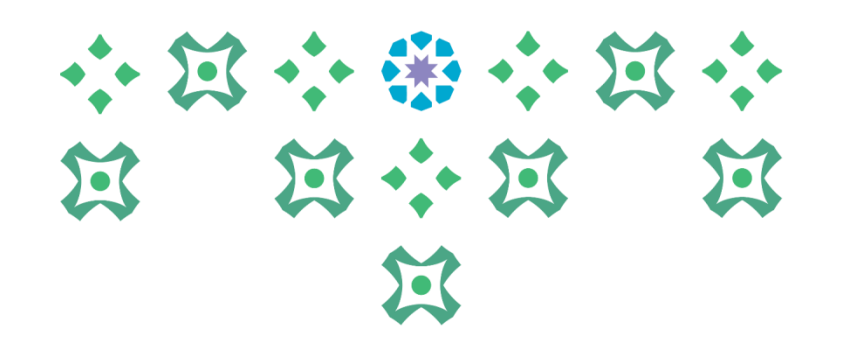

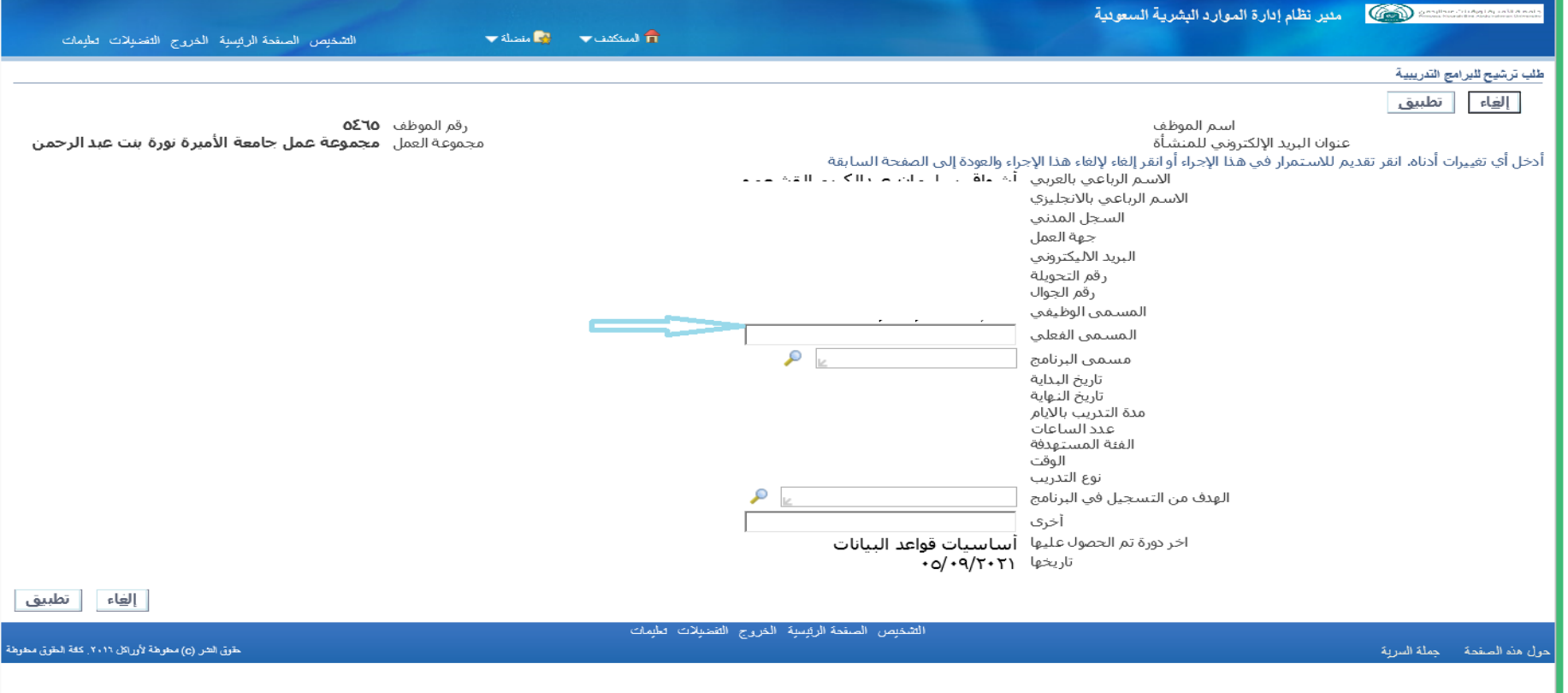

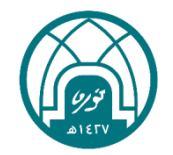

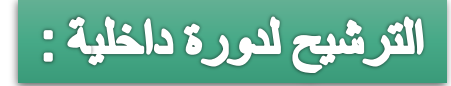

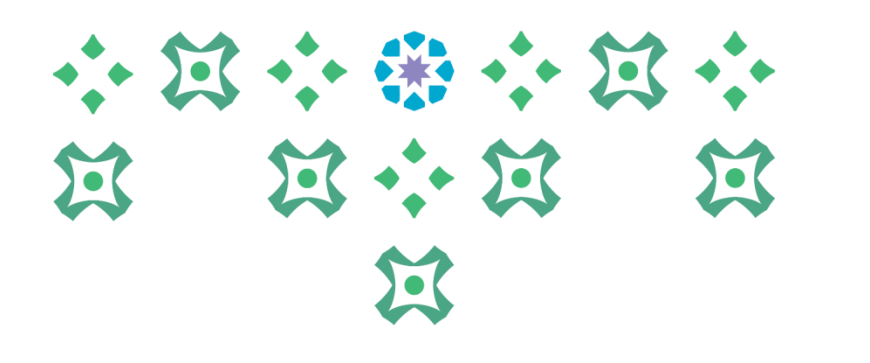

-6 يتم النقر على ايقونة المكبر امام مسمى البرنامج.

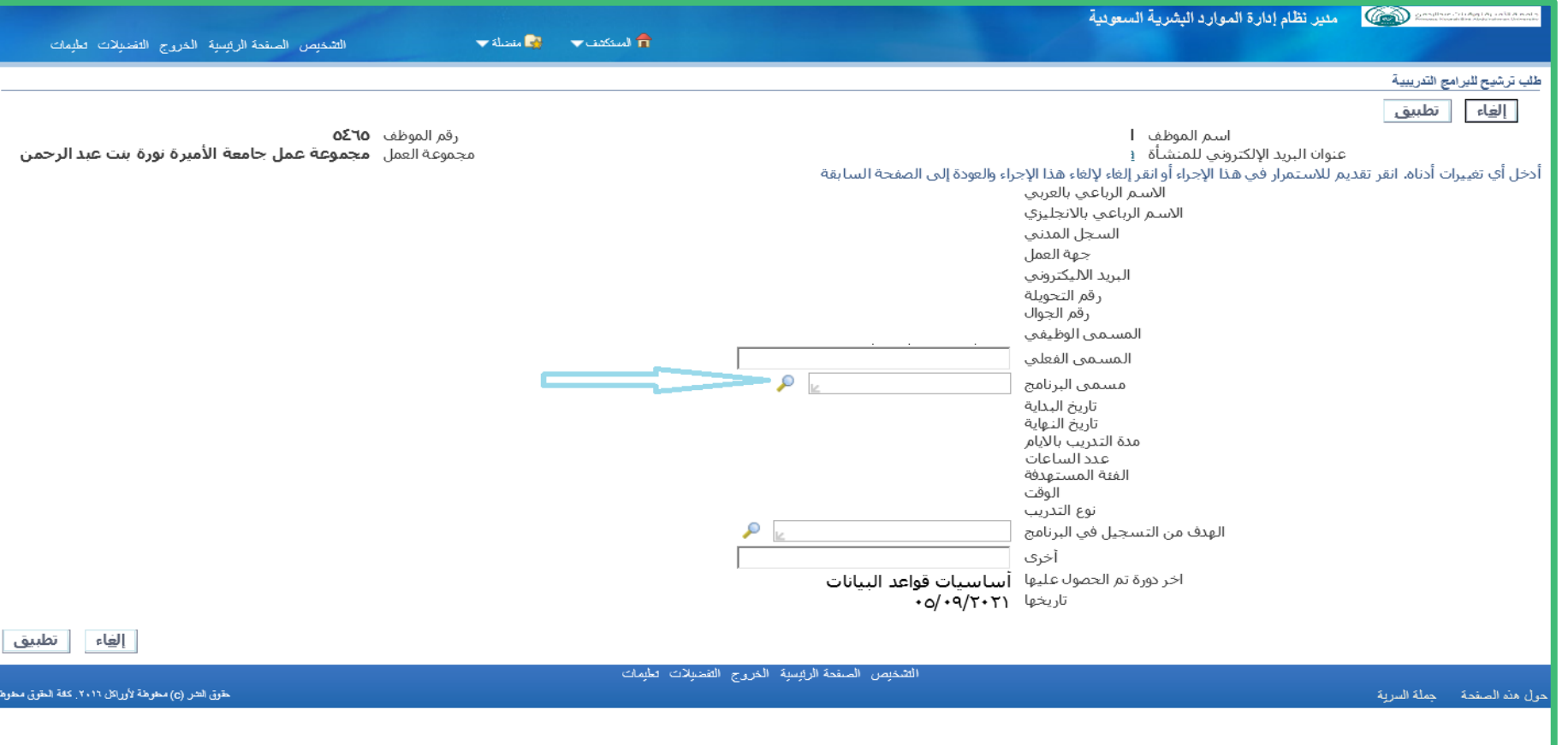

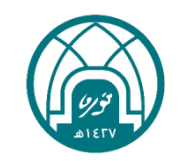

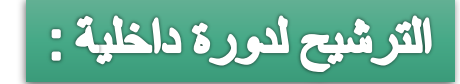

#### -7 يتم النقر على رز انتقال.

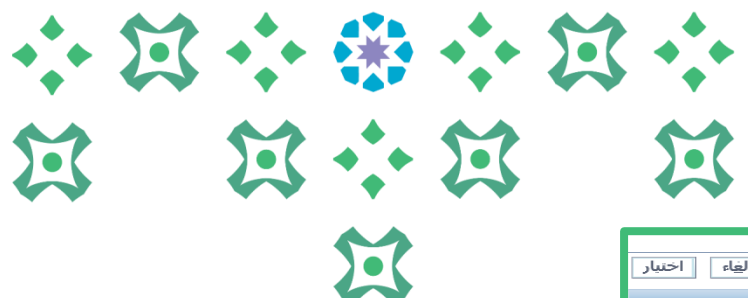

| إلغاء | | اختيار

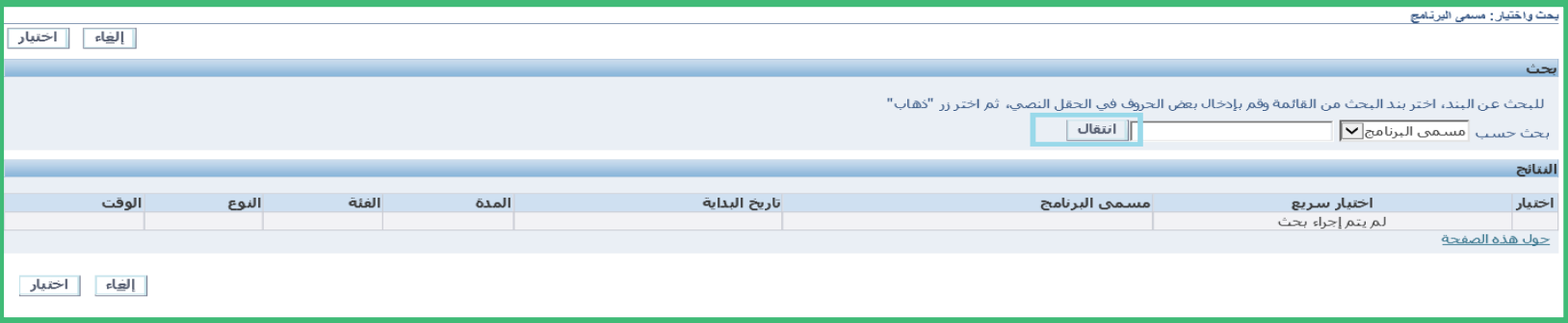

-8 يتم تحديد الدورة ثم النقر على زر اختيار.

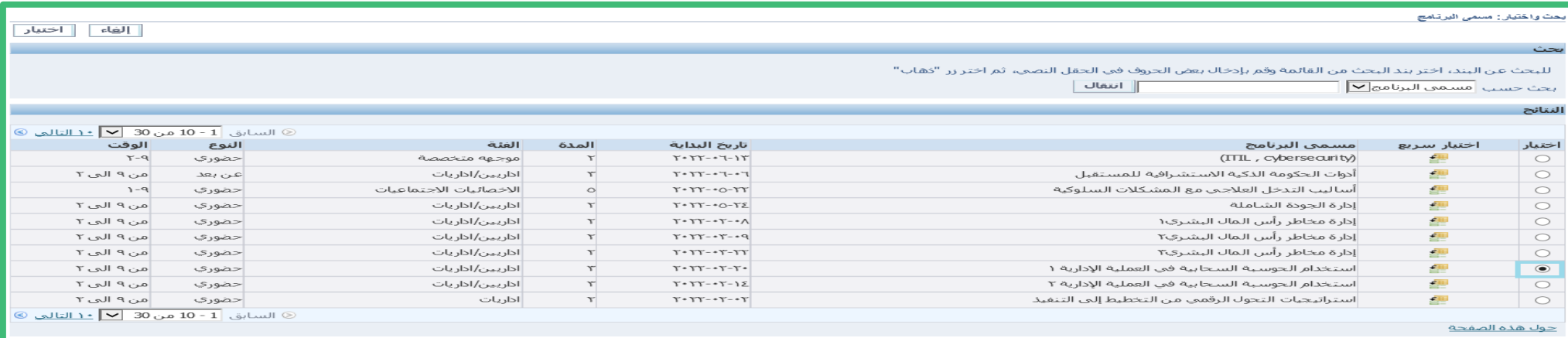

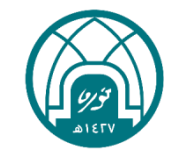

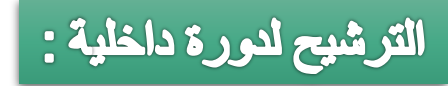

## -9 يتم النقر على ايقونة المكبر امام الهدف من التسجيل في البرنامج..

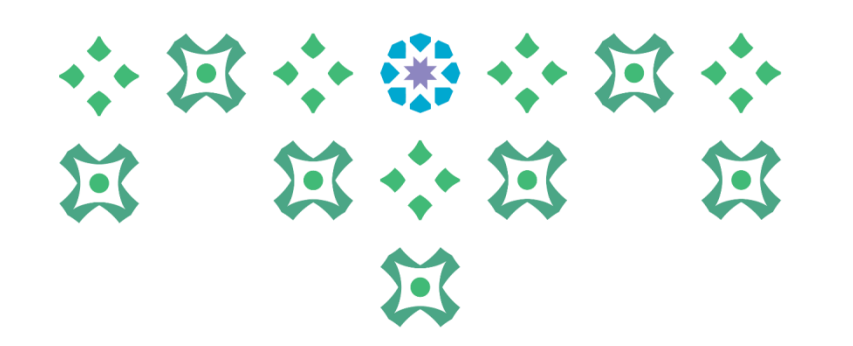

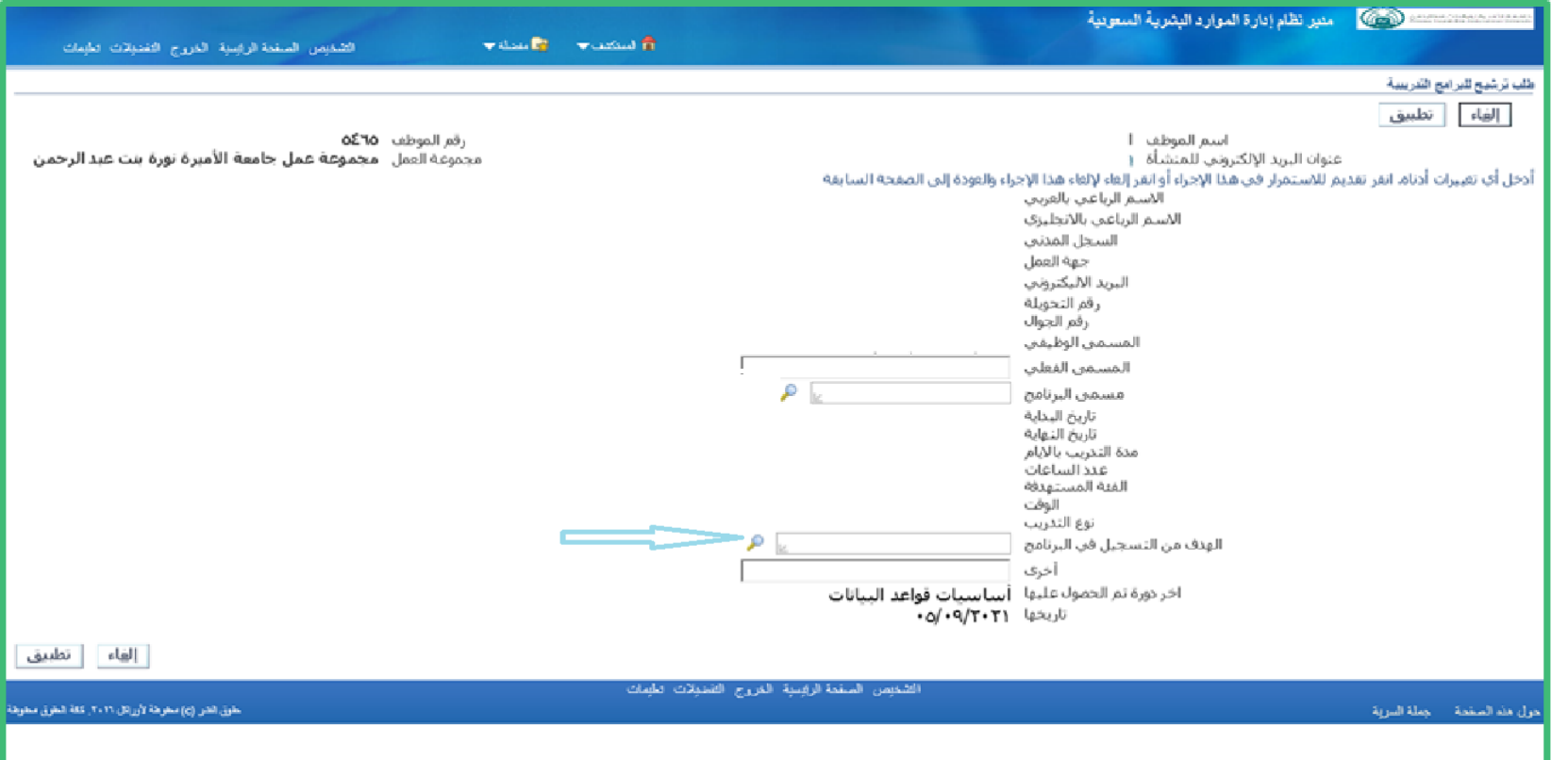

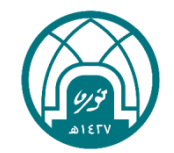

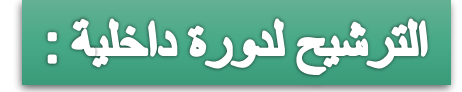

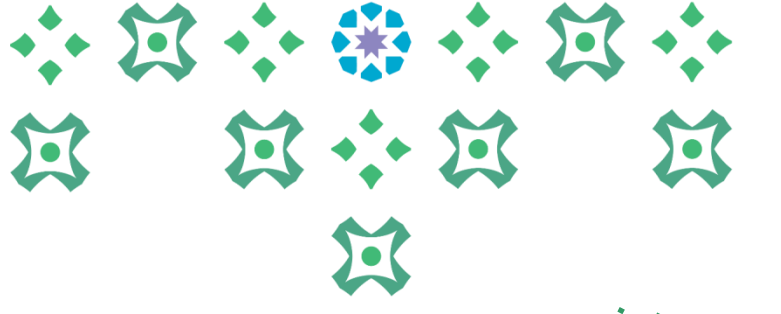

مالحظة مهمة جدا:

❑ في حال كانت البيانات األساسية للموظف الظاهرة خاطئة او غير موجودة فيجب العمل على اضافتها/تحديثها من خلال (اختيار صلاحية الخدمة الذاتية للموظفين) ثم ) تحديث البيانات الشخصية( لتحديث كال من: • رقم الجوال • رقم التحويلة • االسم باللغة اإلنجليزية

❑ أما في حال التعديل على جهة العمل او البيانات الوظيفية يتم التواصل مع وحدة التشكيالت في اإلدارة العامة للموارد البشرية على البريد:

[Hrd-fa@pnu.edu.sa](mailto:Hrd-fa@pnu.edu.sa)

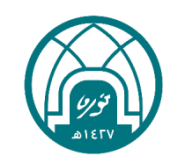

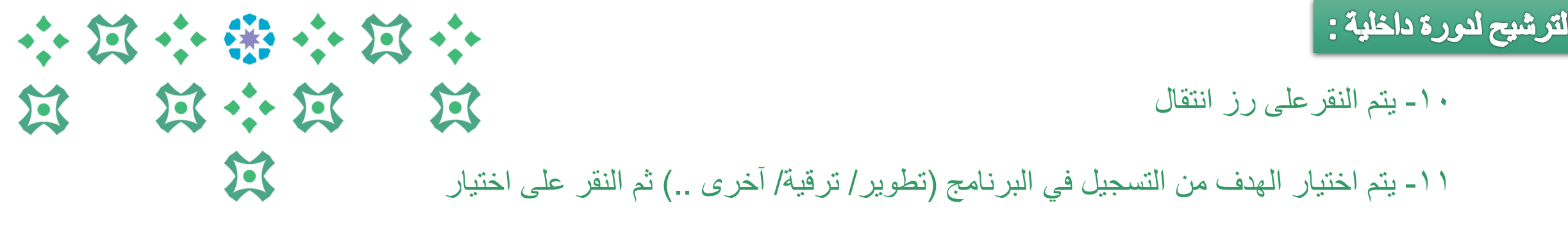

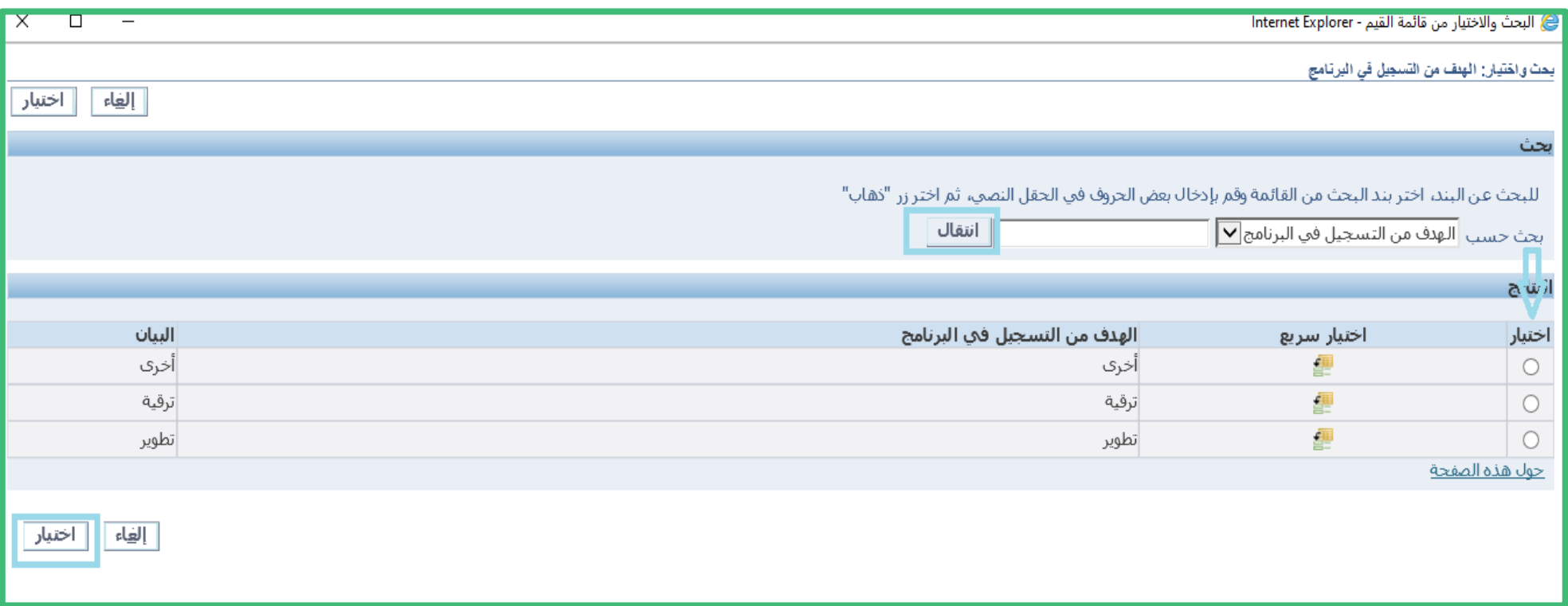

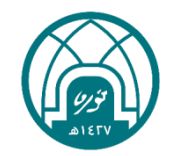

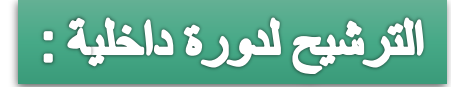

#### ١٢- اخيراً يتم النقر على زر تطبيق.

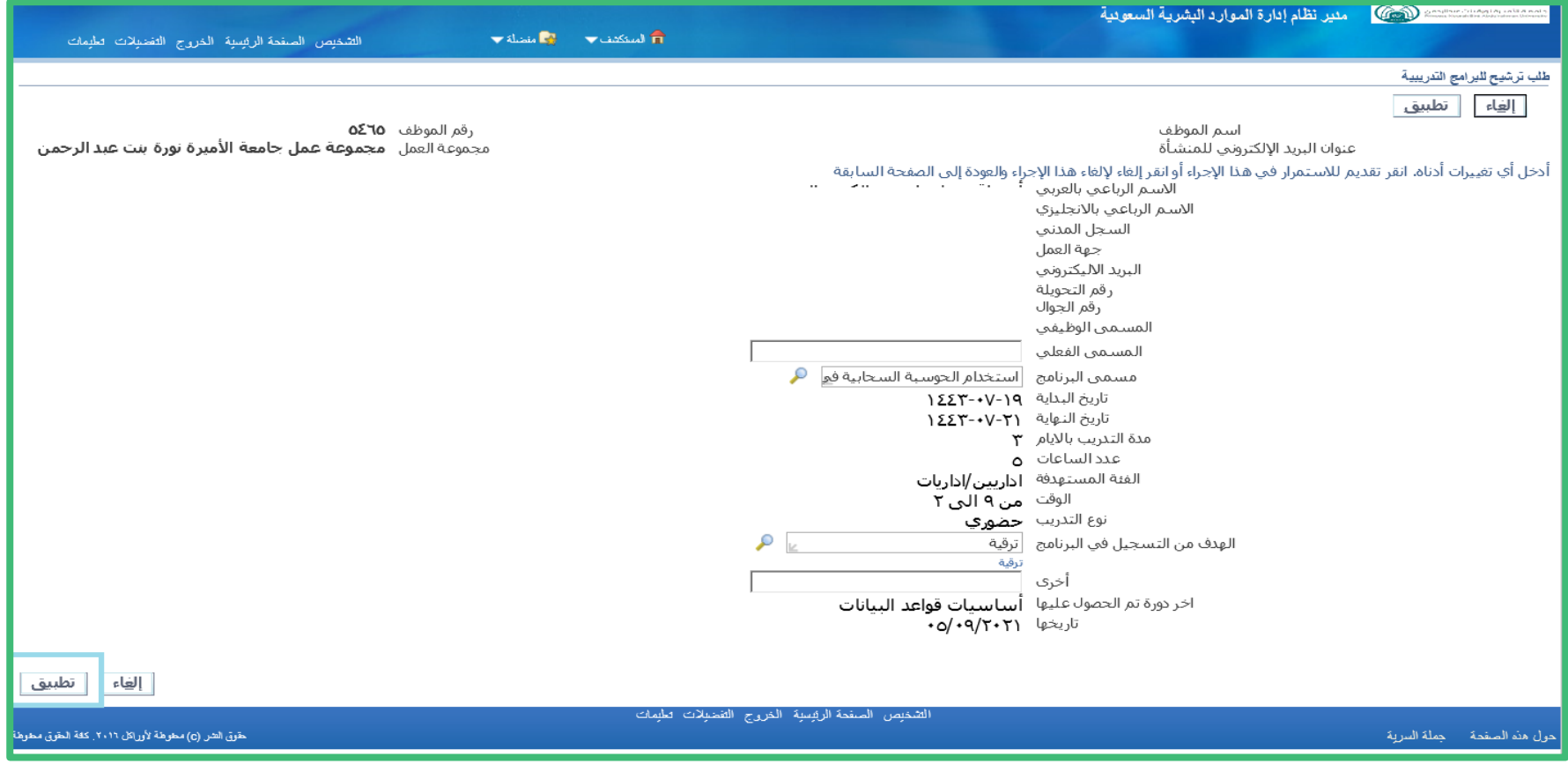

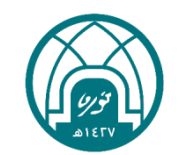

## 小饭小粥小饭小 第 第六篇 第 过

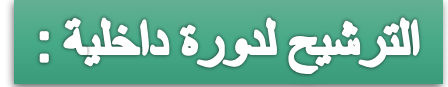

#### -13 يتم النقر على التالي.

## 小河小学小河小 第 第六第 第 过

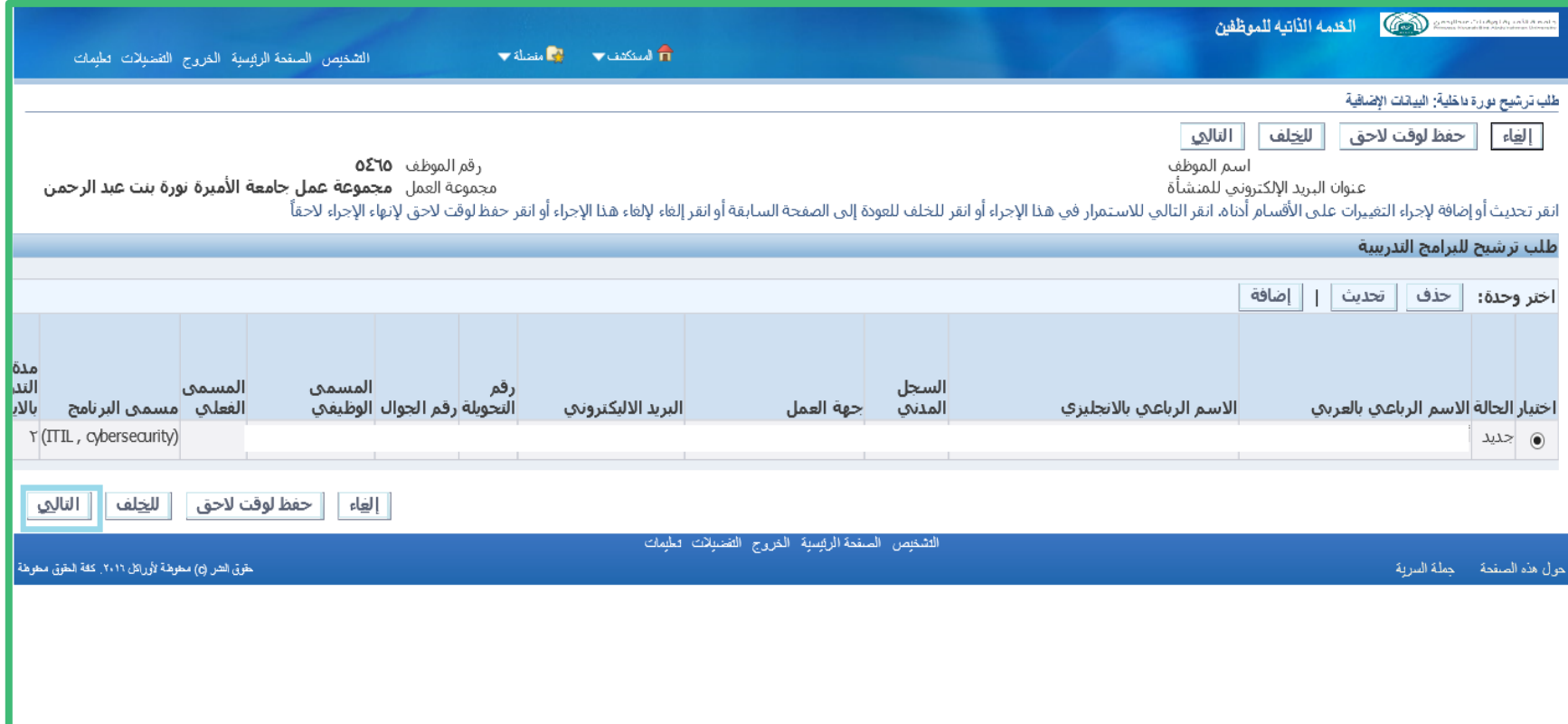

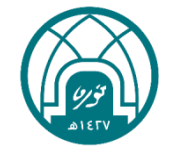

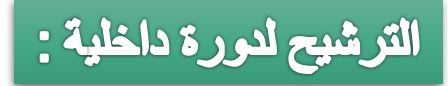

#### -14 يتم النقر على تنفيذ.

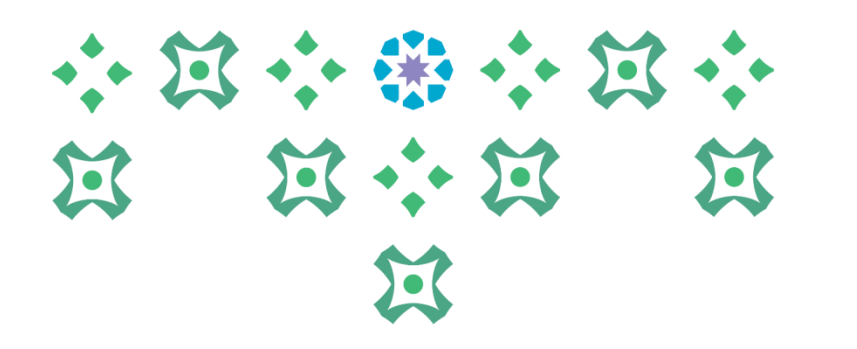

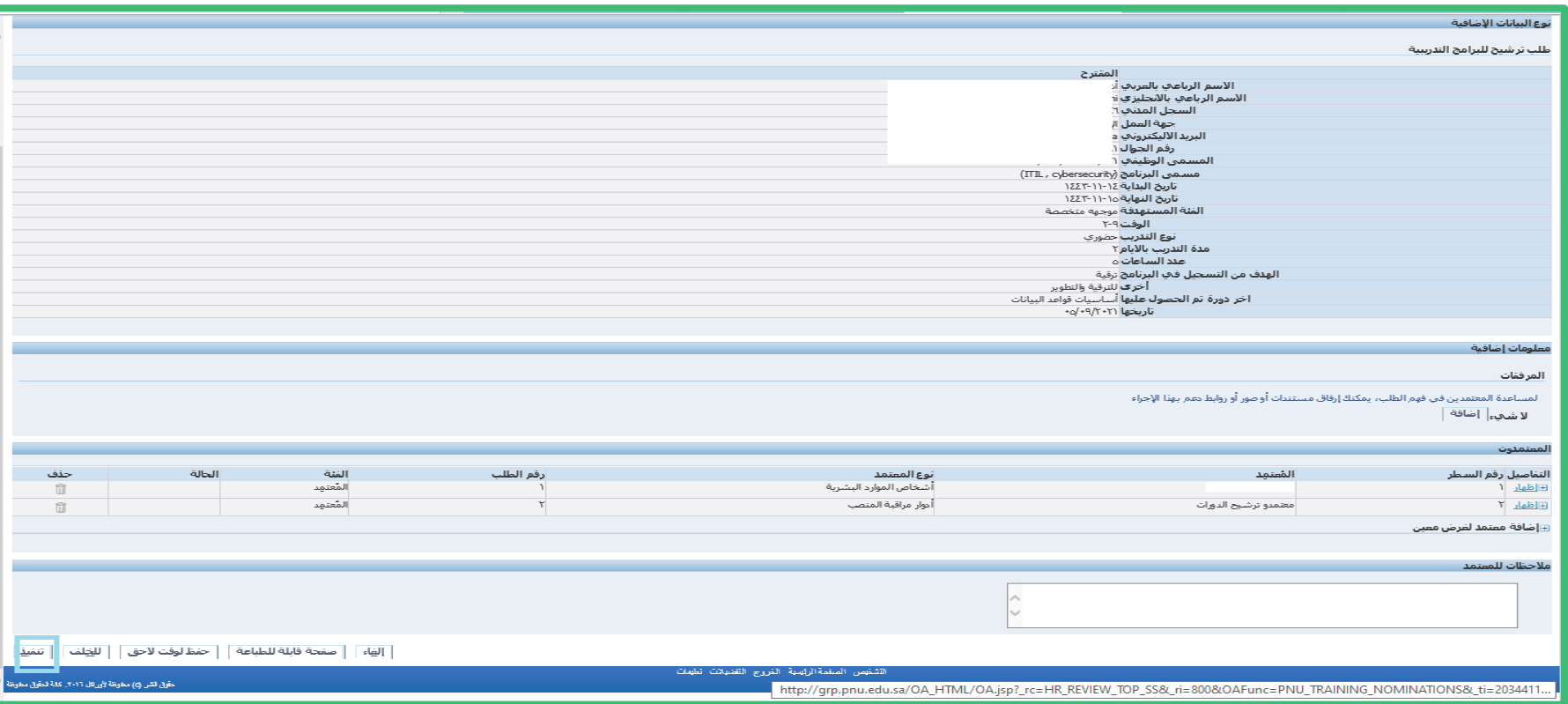

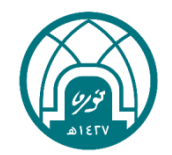

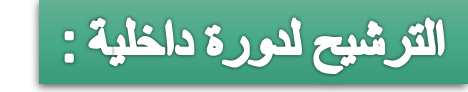

مالحظة مهمة:

### 小河小街小河小 第 第 第 第 第 这 سينتقل الطلب إلى الرئيس المباشر للموافقة واالعتماد ثم إلى مسئولي التدريب في وحدة التدريب والتطوير باإلدارة العامة للموارد البشرية.

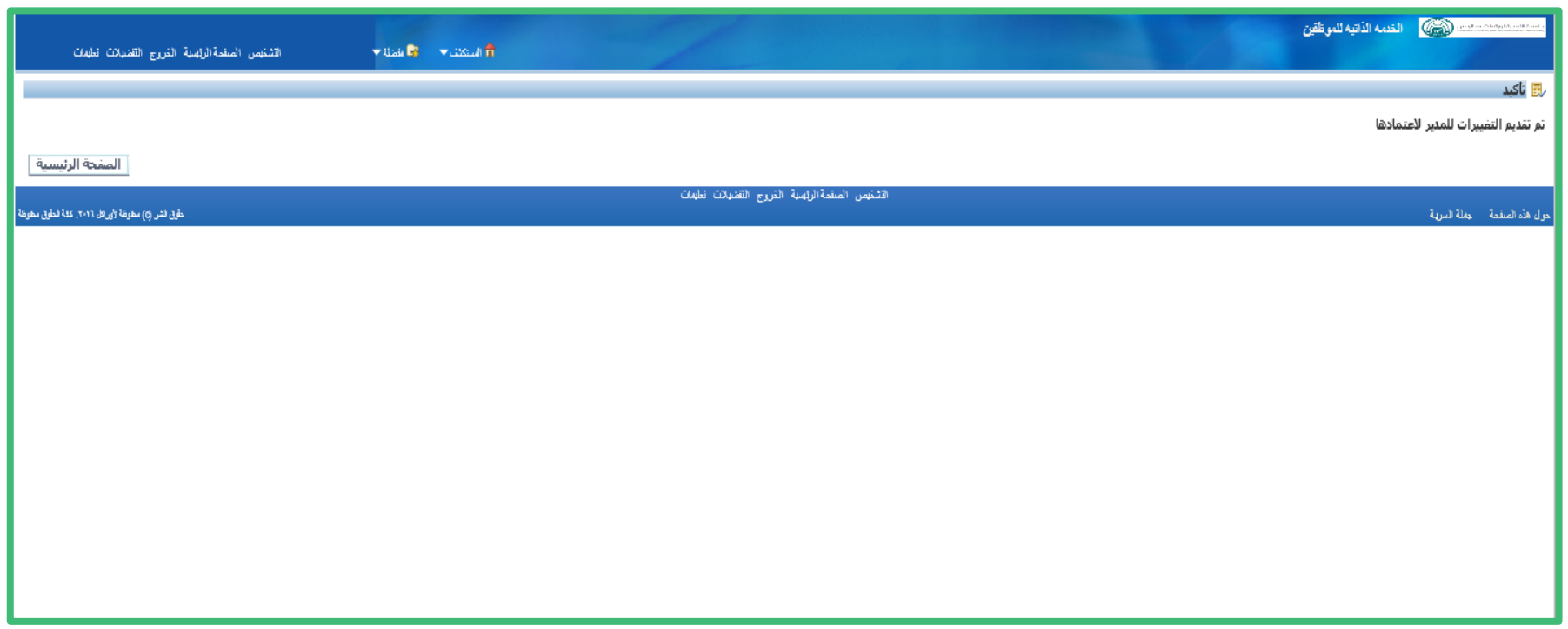

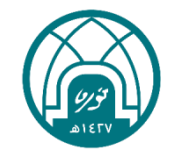

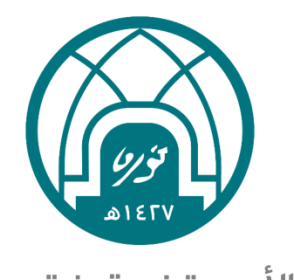

جامعة الأميـرة نورة بنت عبدالرحمن Princess Nourah bint Abdulrahman University

# لالستفسارات التقنية يمكنكم التواصل مع وحدة الدعم التقني على البريد

 $\sum$